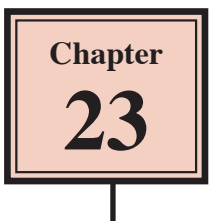

# **Multiple Artboard Documents**

Documents are not restricted to one Artboard. In fact, you can create documents with up to 100 Artboards where each acts as a separate page, and these pages can be of different sizes.

In this case a simplified two-page brochure will be created for a real estate agent that likes to provide brochures when clients look through a house that is open for inspection.

### **Starting a New Document**

- 1 Load Adobe Illustrator CC or close the current document.
- 2 Select CREATE NEW from the WELCOME screen or NEW from the FILE menu to start a new document.

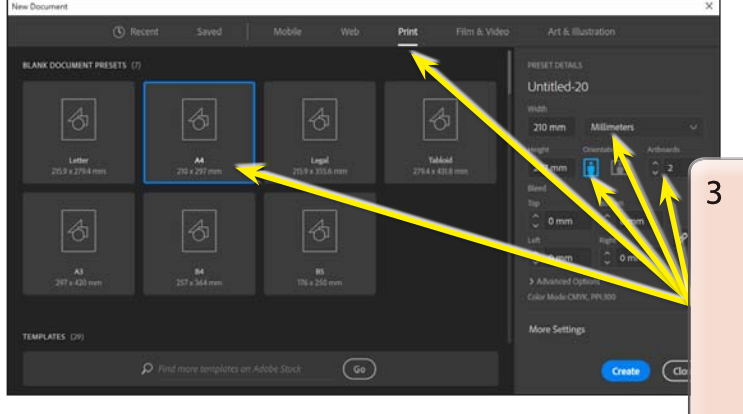

- Set the PROFILE to PRINT followed by the A4 preset (or the paper size your printer uses), set the NUMBER OF ARTBOARDS to 2, leave the UNITS to MILLIMETRES and the ORIENTATION to PORTRAIT.
- 4 Select CREATE to start the document.

**NOTE: There are presets available in the CONTROL and PROPERTIES panels that allow you to set the size of Artboards to desktop, tablet and mobile phone screen sizes when you are creating documents for display on those devices.**

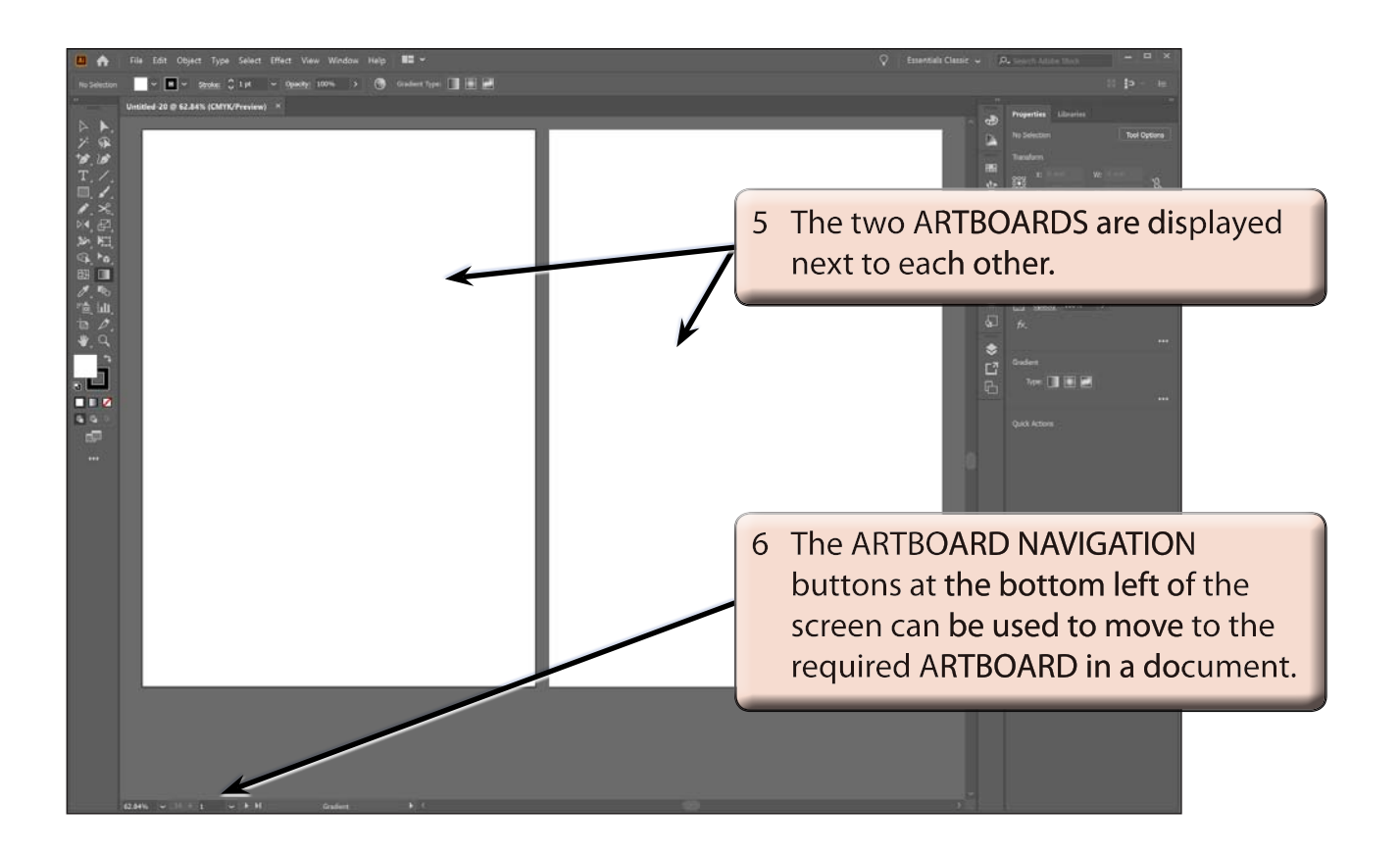

7 Click in the LEFT ARTBOARD or use the ARTBOARD NAVIGATION box to select 1 to make the first ARTBOARD active.

## **Completing the Front of the Document**

The front (or first page) of the document will contain a heading, a photo of the house, some details about the house and some contact information for the Real Estate Agency. The back (or second) page will contain a floor plan diagram of the house.

A grid could be used to accurately layout the document, but as this is a simplified brochure, it won't be necessary in this case.

### **A Creating the Background**

A coloured background will be applied to the first page

1 Select the RECTANGLE TOOL from the TOOLS panel.

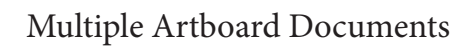

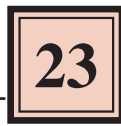

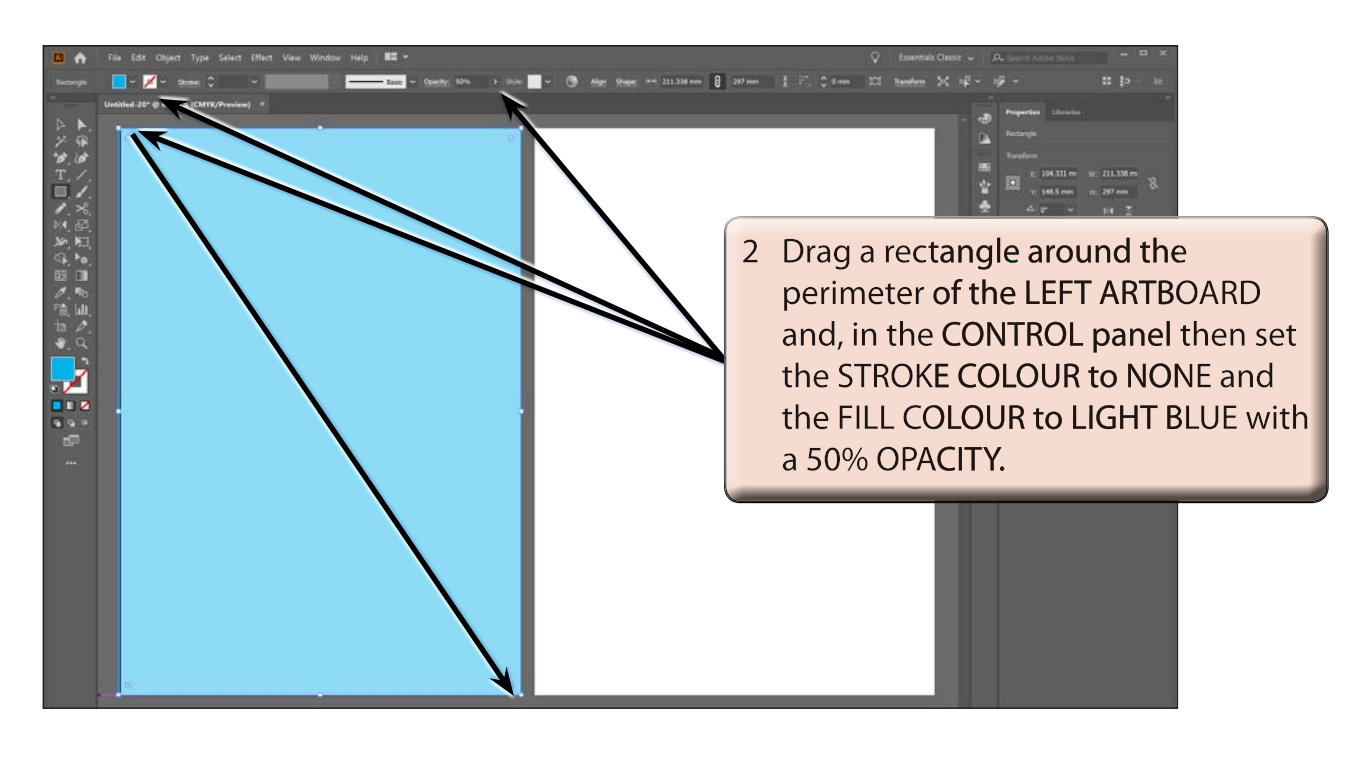

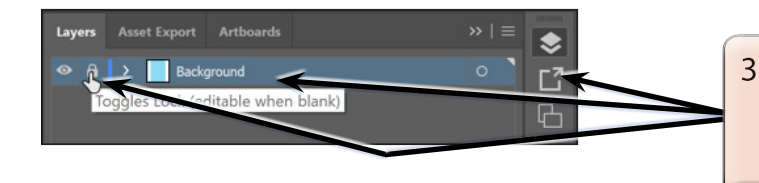

3 Expand the LAYERS panel, rename the layer BACKGROUND and LOCK the layer.

**NOTE: Locking the layer will prevent the background from being accidently selected as other elements of the front page are added. If the background needs to be altered, its layer can be unlocked.**

#### **B Entering the Main Heading**

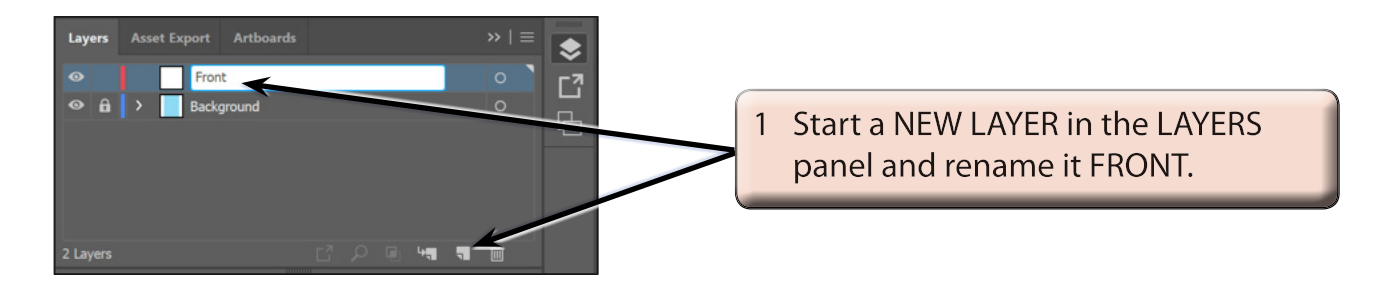

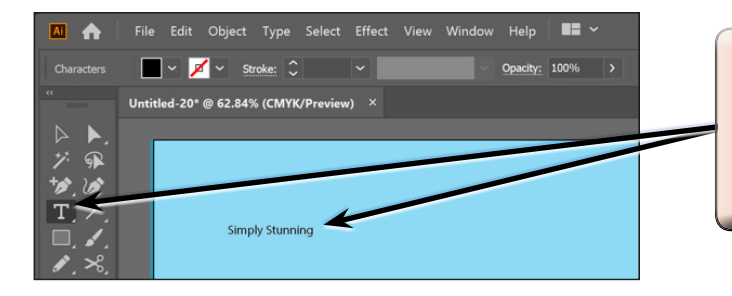

2 Select the TYPE TOOL, click near the top left of the LEFT ARTBOARD and enter:

**Simply Stunning** 

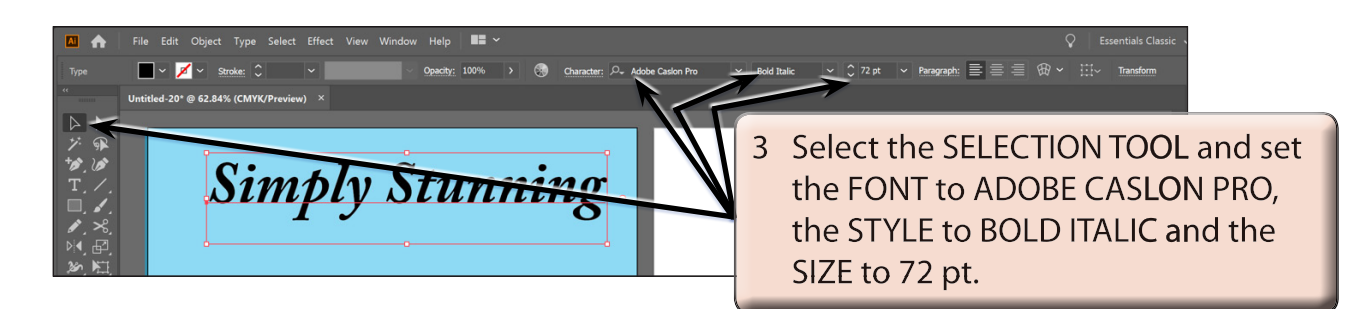

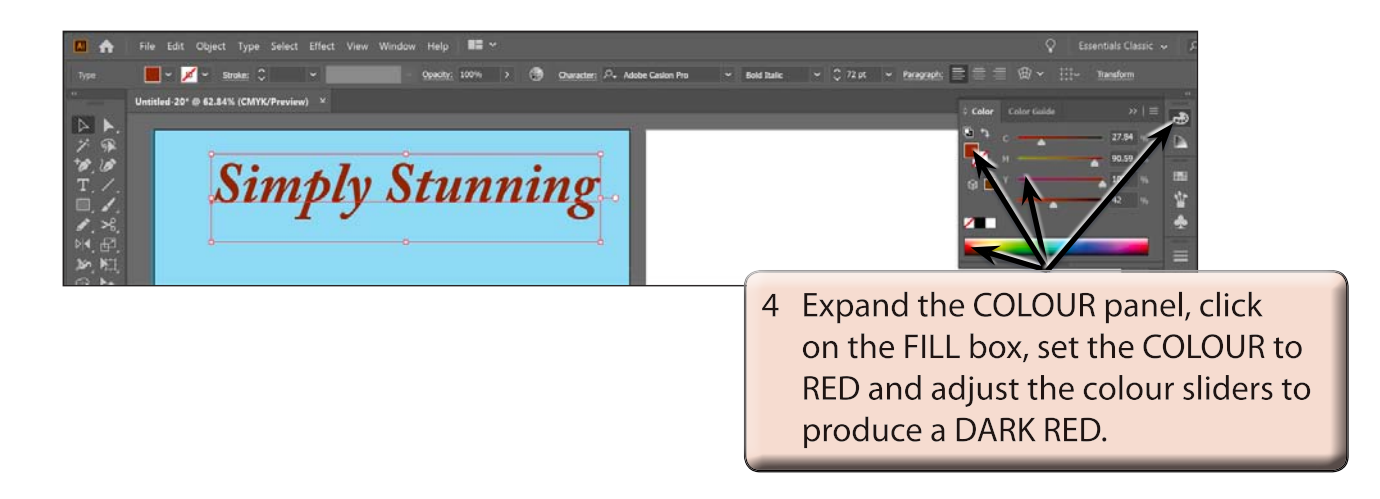

5 A drop shadow effect will be applied to the heading, although in an actual brochure you might want to apply more effects. Display the EFFECT menu, highlight the upper STYLIZE option and select DROP SHADOW.

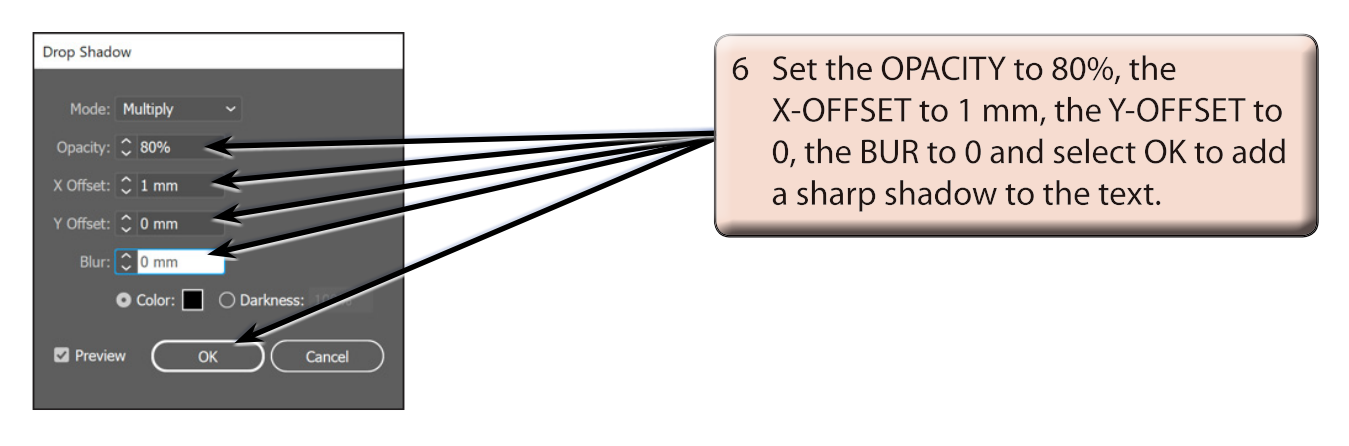